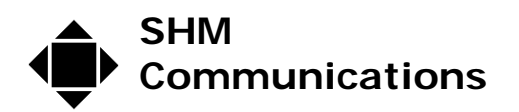

Applications Note AN058 Rev 2 Date 02/07/2012

Installation and Upgrade of XLeMs Software

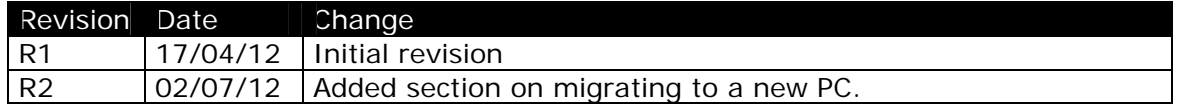

## **Installation Files**

The installation files for XLeMs are normally supplied on a CD-ROM, but the latest version can be downloaded from the SHM Website :-

http://www.shmcomms.co.uk/software/xlems.htm

The downloaded file is a Zip archive of the CD-ROM image.

# **Licence Files**

When you install and run XLeMs for the first time, it will be unlicensed, which restricts what it will do. You need to install a licence file from the XLeMs Control Centre using the **Help | New Licence** menu command.

If you have purchased XLeMs you will normally have received a licence file via Email, or sometimes it will be in the root directory of the installation CD-ROM.

If you want to evaluate XLeMs, then simply contact SHM via the Website and request a demonstration licence, which will be emailed to you. The demonstration licence has the limitation that it will drop out after 2 hours and need to be restarted manually.

Once you have installed the licence file, you should keep a copy in a safe place for reference (although SHM can email your licence file again if you lose it).

## **Windows User Account**

To install or upgrade the software, you will need to be logged in as the Windows User that will be using the software, and have administrative privileges.

## **New Installation**

If you are performing a new installation (not an upgrade) then simply insert the CD-ROM and it should launch the Setup program automatically. If not, then browse the CD-ROM and run the **Setup.exe** program in the root directory.

If you are working with a Zip archive file downloaded from the Website, then open the archive and run the **Setup.exe** program in the root directory.

Accept all the defaults during installation and launch XLeMs at the end. This will create a new database.

If you don't have any SHM loggers to collect data from, then you can evaluate the software using a logger that is accessible via the Internet. Email support@shmcomms.co.uk and ask for a copy of Application Note 50 which gives precise details of how to set up XLeMs to do this.

# **Upgrading**

If you are upgrading from a previous version of XLeMs then you will need to un-install the previous version before installing the new version as described above. Un-installing

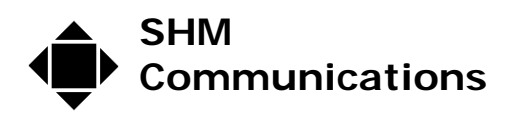

the old version will retain your existing database and template files which should be picked up by the new installation.

However, before upgrading it is a good idea to take a backup of your existing system and keep it in a safe place.

If you are upgrading from version 1.3.0 or earlier, then your existing installation would have installed under :-

#### **C:\Program Files\SHM\XLeMs**

Version 1.4.0 and later install by default under :-

### **C:\SHM\XLeMs**

If your software was installed in the old location, then you will need to specify this old location when installing the upgrade (the installer lets you change the **Destination Folder** if you want to). Failure to do this will prevent XLeMs operating correctly. If in doubt, contact SHM before upgrading.

Be sure to run the XLeMs Control Centre immediately after upgrading. Version 2.0.0 automatically makes changes to the structure of earlier versions of the Configuration Database, so be sure to check that your configuration (Loggers, Channels etc) still looks correct (it should do).

## **Migrating an installation to a different PC**

If you are migrating XLeMs to a different PC, you first need to backup the existing database and configuration to a memory stick or other suitable device. You would normally have configured a "Backup Database" action in the Scheduler to run at least weekly. Do a "Run Now" on this action and shut down the scheduler. Locate the two latest backup files (XLeMs-\*.zip and XLeMsSys-\*.zip) and copy them to the memory stick.

If you are running a version prior to 1.1.1 you should contact SHM.

Next install XLeMs on the new PC. It is a good idea to upgrade to the latest version, which is available for download at

### http://www.shmcomms.co.uk/software/xlems.htm

Install XLeMs as described under the **New Installation** section above. Run the XLeMs Control Centre (it will say it is unlicensed at this stage) to create a default installation and then shut it down.

To ensure a clean restoration of the XLeMs database and settings, you must shut down both the Scheduler and Control Centre first. You can then run the special XLeMs Restoration Utility that is installed in the "Tools" sub-directory (assuming you have upgraded to the latest version) :-

### **[InstallDir]\Tools\XLM\_Restore**

Explore for this file and double-click to launch it.

Click the [Restore Database] button and you will be prompted to browse for Zip file (XLeMs-nn.zip). Select the appropriate file on your memory stick and the Database will be restored.

Click the [Restore Templates] button and you will be prompted to browse for Zip file (XLeMsSys-nn.zip). Select the appropriate file on your memory stick and the Templates etc. will be restored. Note for versions before 1.3.0, this will not restore the Scheduler Options. You will need to have a note of these and restore them manually.

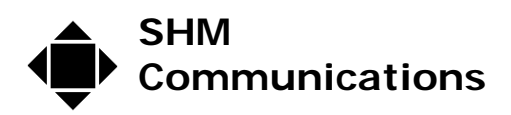

Next launch XLeMs Control Centre again. This should pick up your original database, Templates, Licence File etc.

There are a few items that may have to be changed manually :-

## *Connections using COMM Ports*

If you collect data from loggers using a modem or direct serial connection, then the COMM port may be different on the new PC. You will need to determine the correct COMM port and edit the Connection in XLeMs.

### *Results Directory for Scheduled Reports*

If your old version of XLeMs was version 1.3.0 or earlier, some of your "Run Report" actions in the Scheduler could write their Reports to a directory under "**C:\Program Files**", typically :-

### **C:\Program Files\SHM\XLeMs\Results**

Under Vista and later operating systems, this will produce confusing results. You will need to edit the Scheduler Action so that the Report is written elsewhere (almost anywhere except under "**C:\Program Files**"), typically :-

### **C:\SHM\XLeMs\Results**

Check all Scheduler Actions and change the Result Directory where necessary.